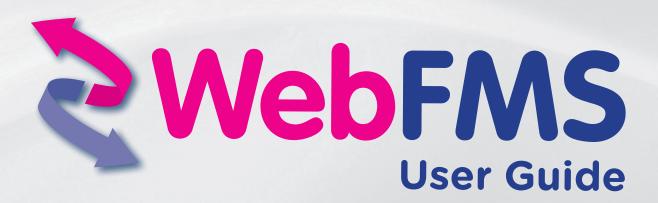

Simple steps to save time and improve your financial efficiency

- ✓ Link our website directly to your SIMS FMS
- ✓ No re-keying or duplicate entry
- ✓ Instant approval and ordering from inside SIMS FMS
- Eliminate manual errors

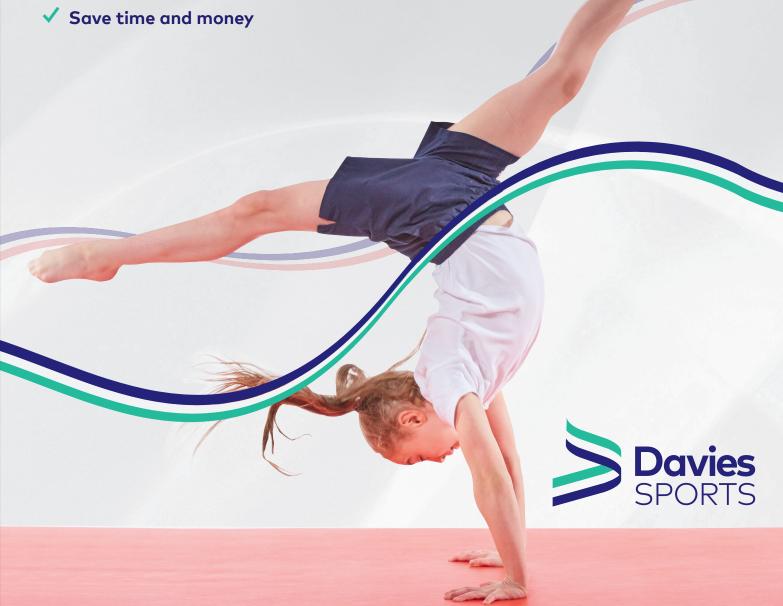

## **Davies Sports WebFMS**

If you are looking to save time and money on your procurement then our WebFMS solution is for you. You simply create an order in our website and import it back into SIMS to get your order authorised, the process is seamless and integration is simple.

This new and efficient way of ordering is free to setup and you can benefit from;

- Faster and more efficient shopping no re-keying required
- Seamless integration with your SIMS FMS simple one-off setup
- Fully compliant providing a complete digital audit trail
- Orders placed immediately following approval
- Access to latest products and prices
- Free delivery available on all orders
- More environmentally friendly full digital solution means less paper wastage

#### **HOW IT WORKS**

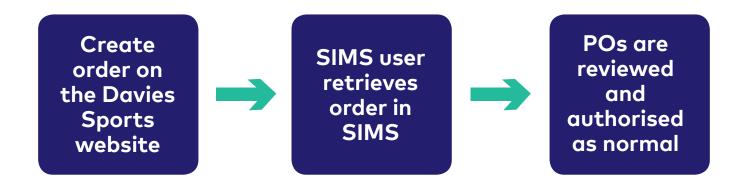

# **GETTING STARTED**

To setup WebFMS we need to make a couple of simple changes to your account.

Before proceeding with the rest of the guide, **please call 03451 120 4515**, **or email**, **webfms@daviessports.co.uk** and one of our team will activate your account so that you are ready to complete you integration and start saving time on your procurement process.

You will also need the following information:

- 1. The email address you use to shop on Davies Sports
- 2. Your Davies Sports Account Number
- 3. Your Davies Sports Website Password
- 4. Your DUNS Number

You will also need to check the 'Tools > eProcurement' Settings in your SIMS FMS. If this option is greyed out and therefore disabled you will have to contact your SIMS representative to enable it, either at your Local Authority or contact Capita directly.

### **FINDING YOUR DUNS NUMBER**

If you are unaware what your school's DUNS number is, then you can find it using this handy tool provided by DUN and Bradstreet.

https://www.dnb.co.uk/duns-number/lookup.html

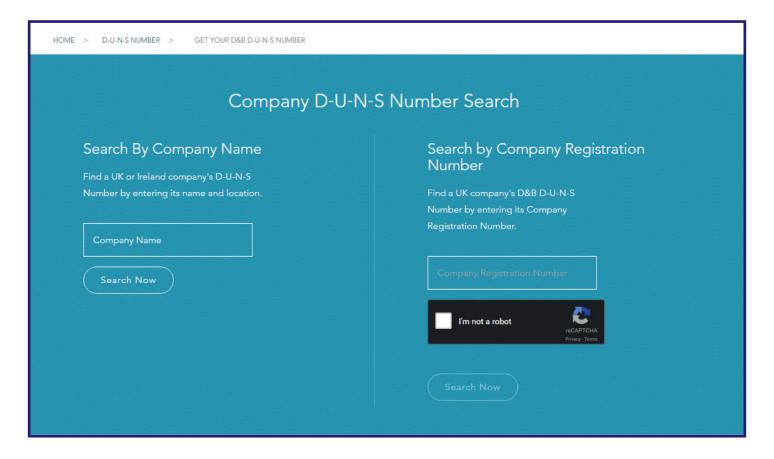

Simply enter your establishment name into the **Search By Company Name search box**. To help the refinement process, you can also add your postcode and postal town.

You can also find your DUNS number if you know your company registration number, by using the tool adjacent to Company Name search.

## **SETTING UP YOUR FMS**

### **SECTION A: BASIC SET-UP**

# 1. Add Davies Sports as a Supplier

1.1 To set up Davies Sports as a new supplier go to 'Focus > Accounts Payable > Supplier'

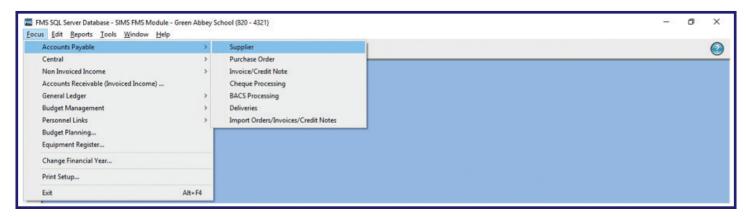

**1.2** Select the ond enter the below details:

**Davies Sports** 

Leigh Fold,

Hyde,

Cheshire, SK14 4TH

VAT Number - GB125688644

DUNS - 238521327

Telephone - 03451 120 4515

Email Address – orders@daviessports.co.uk

## 2. Check your Establishment Details

**2.1** Ensure your Establishment details are correct and updated including the DUNS number via section 'Tools > Establishment Details'

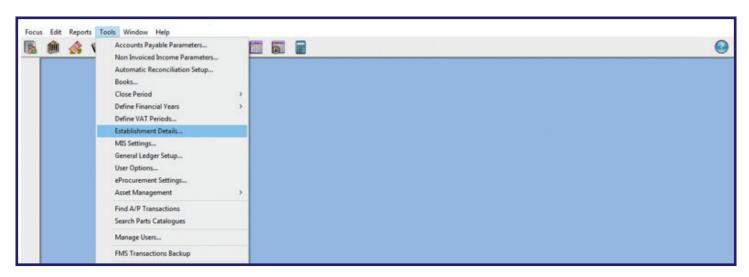

**2.2** Check the details held on Tab 1 – Basic Details, including the DUNS number, and edit where necessary.

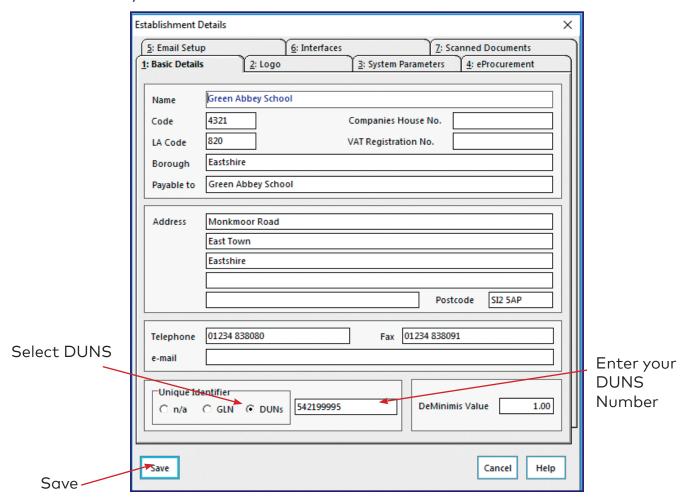

# 3. General Ledger

**3.1** Next set up a general ledger template, this will ensure imported orders are assigned a cost centre and ledger code via 'Tools > General Ledger Setup'

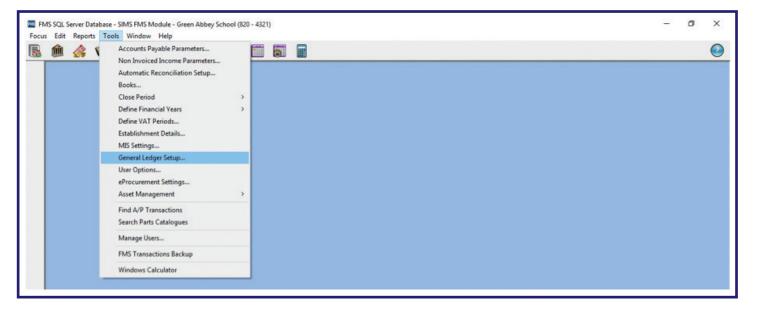

3.2 Proceed to Tab 9 – 'eProcurement Template' and add a new ledger by clicking the 🚱

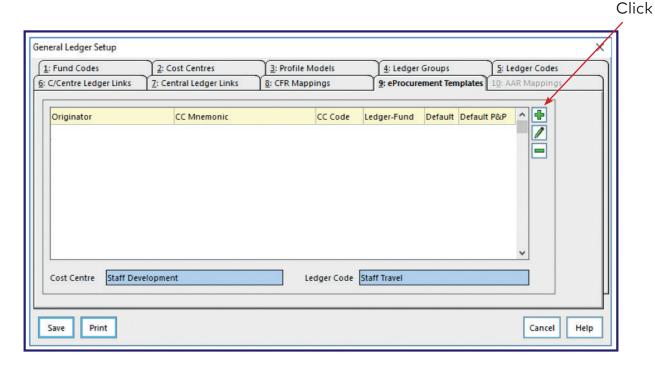

- **3.3** Next complete the pop up box using the below information for both open fields:
- Originator and CC Mnemonic: This is your email address that you use on the Davies Sports website
- **3.4** Then click next to Cost Centre field and select the default Cost Centre for this template. The cost centre that you choose will depend on your own establishment's preferences and the available types, but in general it will be the category which you most commonly use. Any cost centre and ledger code applied to an incoming order can be amended in your FMS system once the order has been imported.

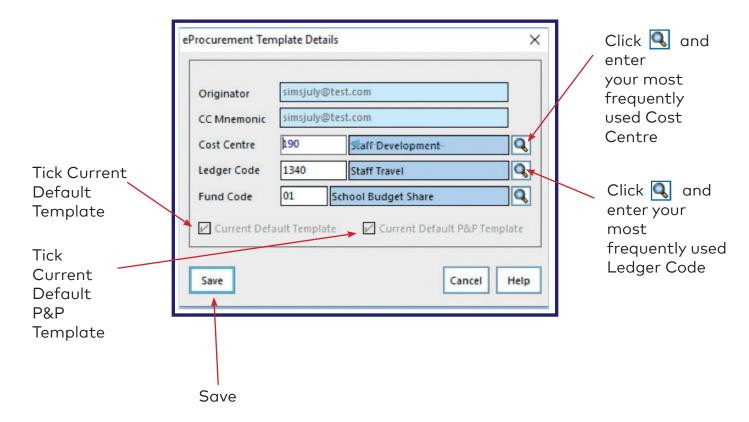

**3.5** You should now see the following screen:

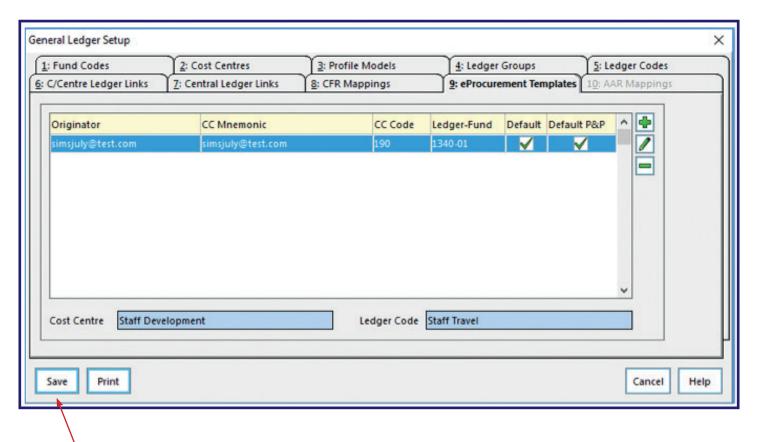

**3.6** Press save to complete.

#### **SECTION B: EPROCUREMENT SET-UP**

**4.1** The next step is to enter the details to connect your SIMS FMS to our Davies Sports website.

Go to 'Tools > eProcurement Settings'. If this is greyed out please refer to the 'Getting Started' section of this document to activate the option.

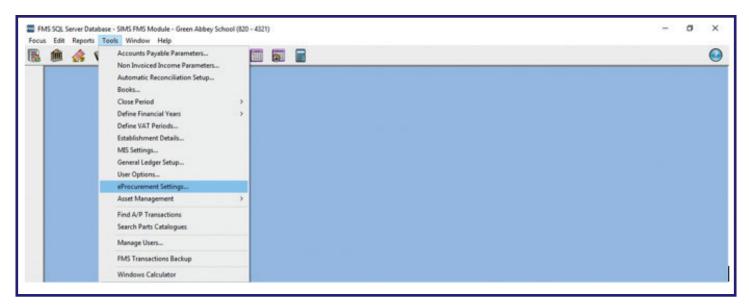

**4.2** If this is editable select | in the WEB SERVICES section to make an addition:

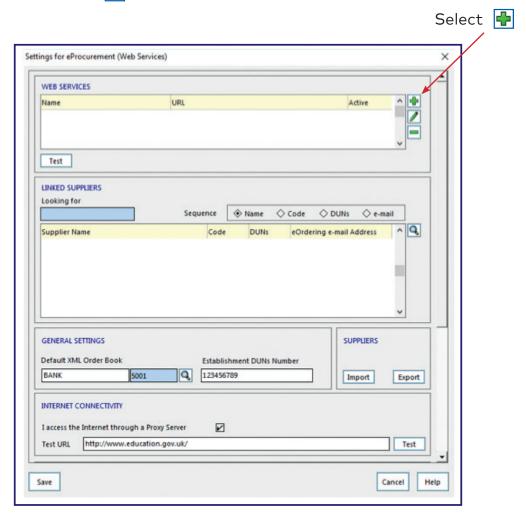

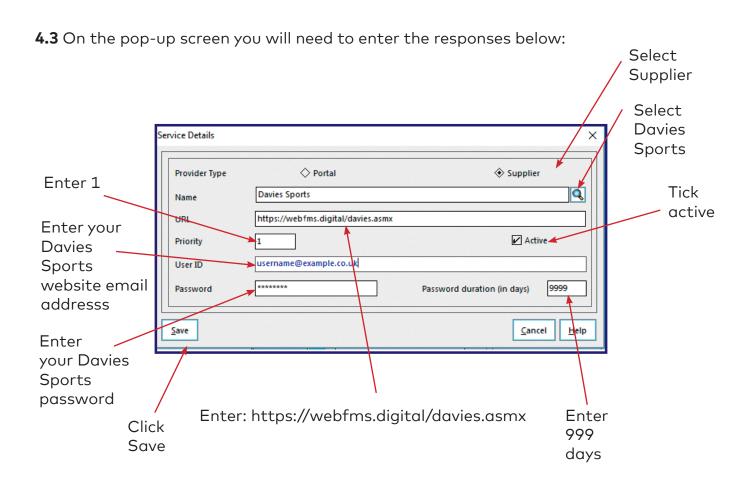

**4.4** Now save these settings and click to Test the connection, directly below the web services box.

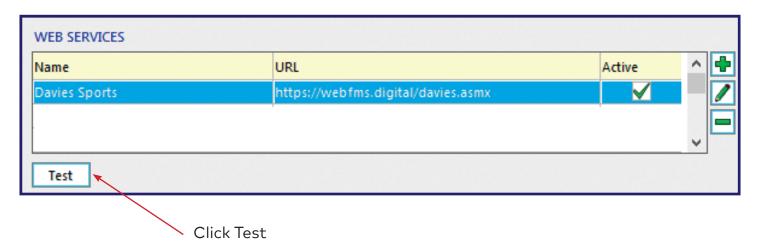

**4.5** If the settings are correct the pop-up below will appear:

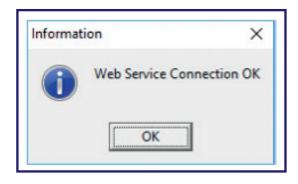

In the unlikely event of this showing a failed message, please contact our Support Team on 03451 120 4515.

**4.6** Now that the Web Service is set up, simply choose the one you have just created to link the supplier to the web service.

Select within Linked Suppliers

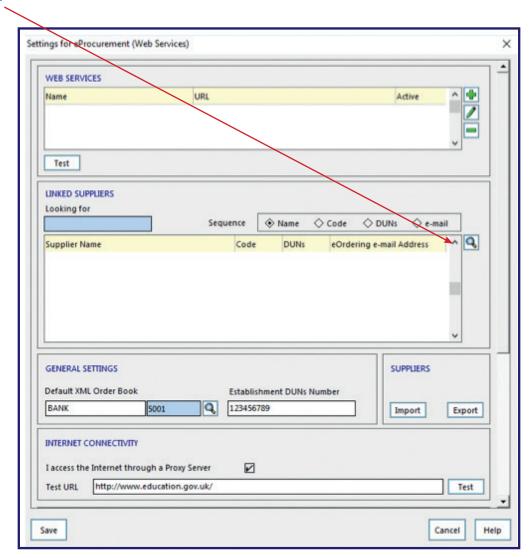

**4.7** In the 'Supplier Name' list select Davies Sports so that it is highlighted and then click the Choose button. Then click Update. This links Davies Sports as a supplier to the Davies Sports web service details.

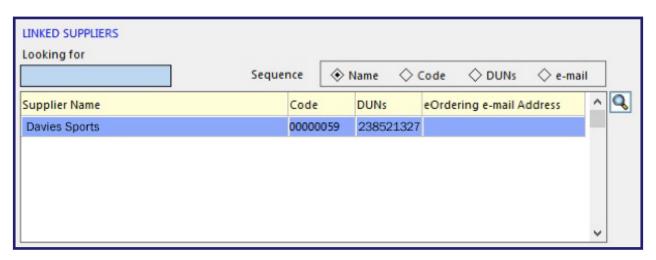

4.8 Next within the 'General Settings' section:

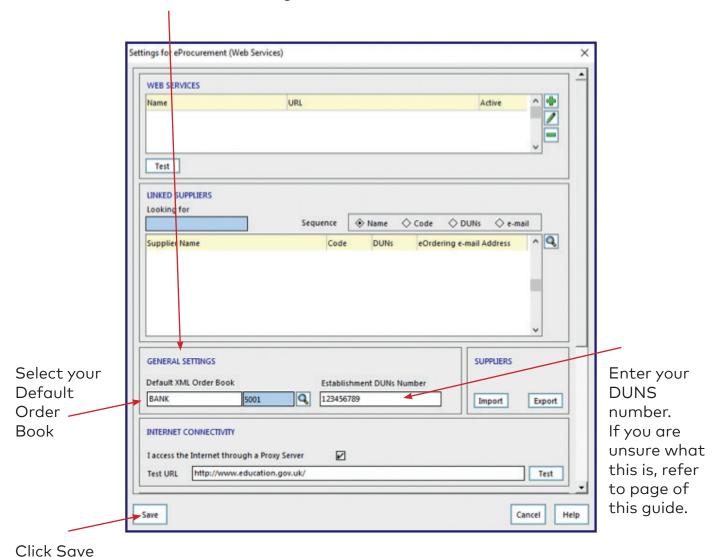

**4.9** Select your 'Default XML Order Book' for orders to be assigned to when they are imported using this eProcurement method.

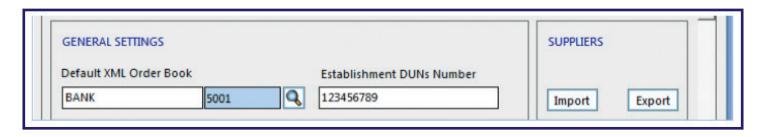

**4.10** Check that your DUNS Number is in the 'Establishment DUNS Number' field too, if this information is missing, please add it.

If you are unsure where to find this please refer to the 'Getting Started' section of this document.

Once all the details are entered, click Save.

#### **SECTION C: SUPPLIER SET-UP**

**5.1** The next step is to enable Davies Sports to process Web Service Orders. Go to Focus > Accounts Payable > Supplier

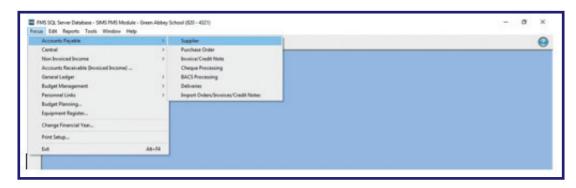

- **5.2** Find Davies Sports and double click on the name.
- **5.3** In tab '1: Basic' the Delivery Code needs to contain your account number e.g. 7430017072. The account number needs to be the same as in the Delivery Code and Account Number field.

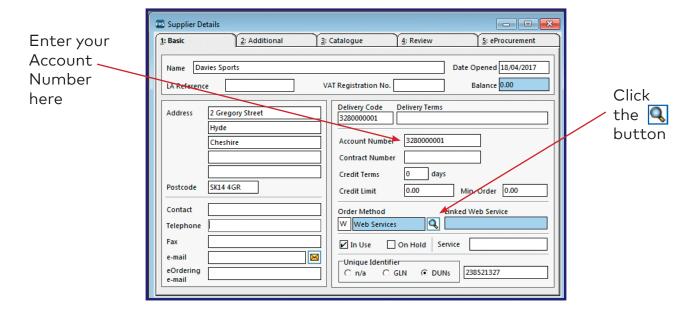

**5.4** The Order Method section on this tab gives you a list of options available for sending the Purchase Orders. Select 'W – Web Services'.

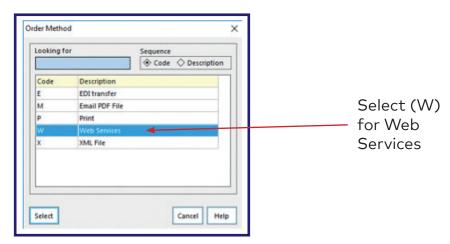

**5.5** In the unique identifier section select DUNS and enter the Davies Sports DUNS Number which is **238521327**.

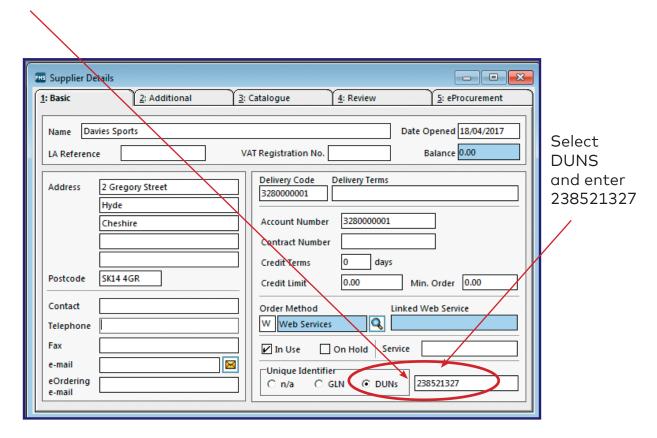

**5.6** Then proceed to tab '5: eProcurement' and enter daviessports (as one word) in the XML Supplier Reference Field.

| FHS Supplier Details                                                                                           |              |                   |                     |
|----------------------------------------------------------------------------------------------------|--------------|-------------------|---------------------|
| 1: Basic 2: Additional  BASIC                                                                                  | 3: Catalogue | 4: Review         | 5: eProcurement     |
| Purchasing Web Address  e-mail Address Source 2  e-mail Address Destination  XML Supplier Reference  daviesspo | nts          |                   |                     |
| OPTIONS  Copy XML File to e-mail Address  ENCRYPTION                                                           |              |                   |                     |
| Use File Encryption for Sending and                                                                            | Receiving    | Import Public Key | View/Set Public Key |

5.7 Now save and close.

#### **SECTION D: ORDERING ONLINE**

# 5. Shopping on www.daviessports.co.uk

- **5.1** Simply visit www.daviessports.co.uk and add all the items you want to purchase to your basket (you can choose to login before you start shopping or during checkout).
- **5.2** Once you have reviewed your basket and you are ready to checkout, during these steps you can check the correct account number and delivery address is assigned to the order.
- **5.3** Once you have placed your order on the website you will receive the below message confirming the order is to be imported into your SIMS FMS.

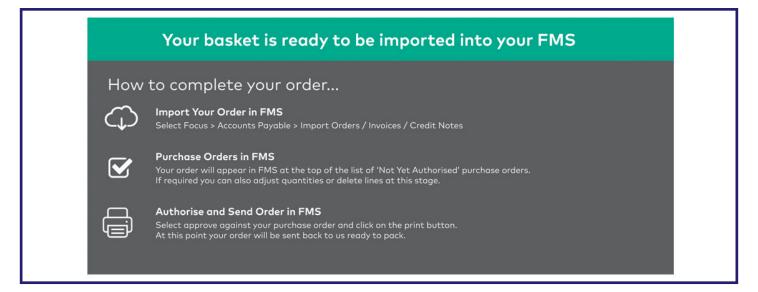

# 6. Import your order to SIMS

#### To Import Orders

6.1 Focus > Accounts Payable > Import Orders / Invoices / Credit Notes

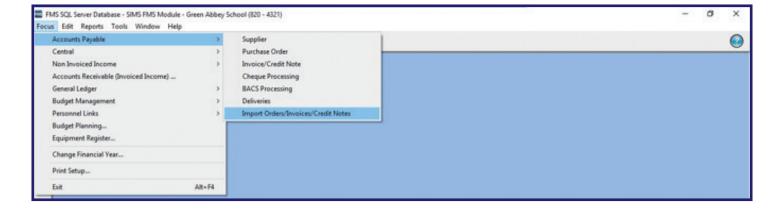

**6.2** When the Import Progress box appears click on the 'Import' button

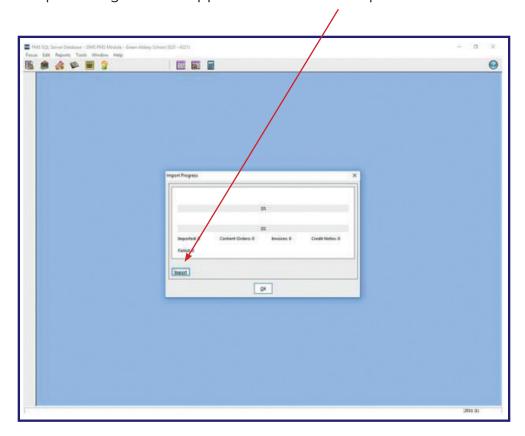

**6.3** The system will now connect to our eProcurement website and import any content orders and invoices. You will see an import complete message.

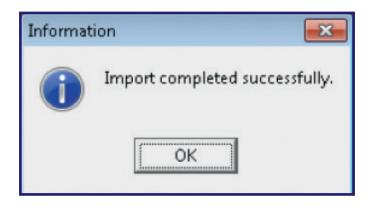

In the unlikely event of this failing, please contact our Support Team on: 03451 120 4515.

# 7. Purchase Orders

**7.1** Your new purchase orders will appear at the top of the list of 'Not Yet Authorised' purchase orders.

Orders which have been imported via the website can only have order line quantities amended or lines deleted, you are unable to add new lines at this point.

**Please note:** The special instructions on the order will be FAO the person who placed the order, anything after the FAO will be printed on the label of the box.

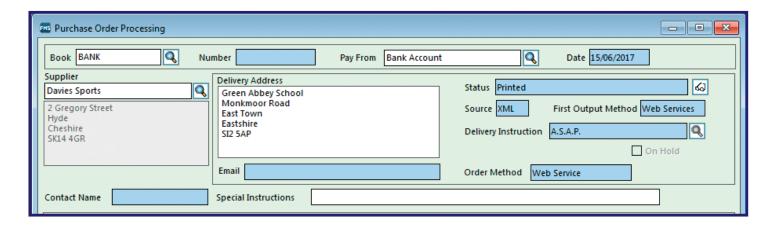

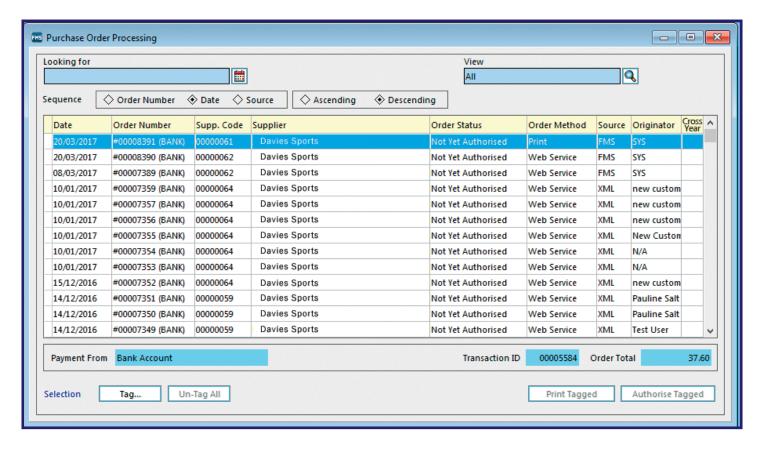

## 8. Authorising & Sending Orders

**8.1** Once authorised, click on the print button, this will send the orders back to the eProcurement Hub. If you need a printed copy for your records click on print again, select 'print single file' and this will send a copy to your printer.

The order method will be web service.

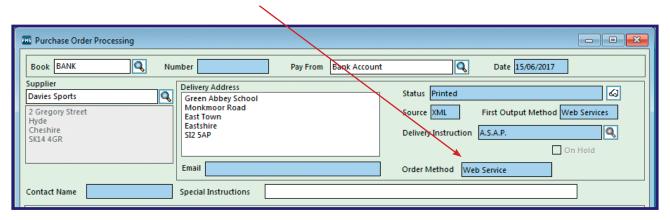

#### 9. Invoices

Your invoice will be available for import into FMS via the eProcurement hub once you have received your order.

You will also be able to receive a copy of this invoice in the traditional manner.

- **9.1** To import the invoices use the same option as you did for importing orders. Focus > Accounts Payable > Import Orders/Invoices/Credit Notes
- **9.2** When an invoice has been downloaded go to: Focus > Accounts Payable > Invoice / Credit Note and your invoice will be in the list.

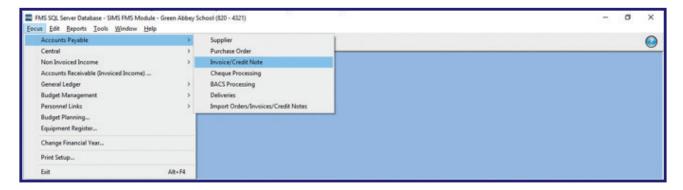

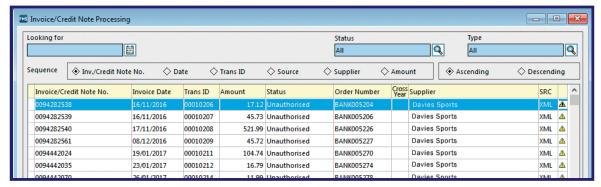

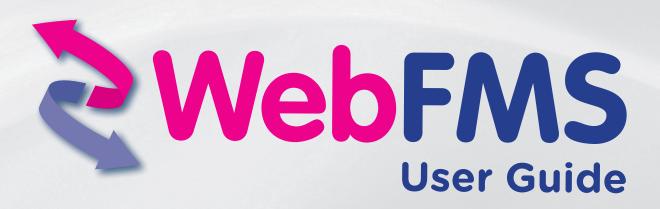

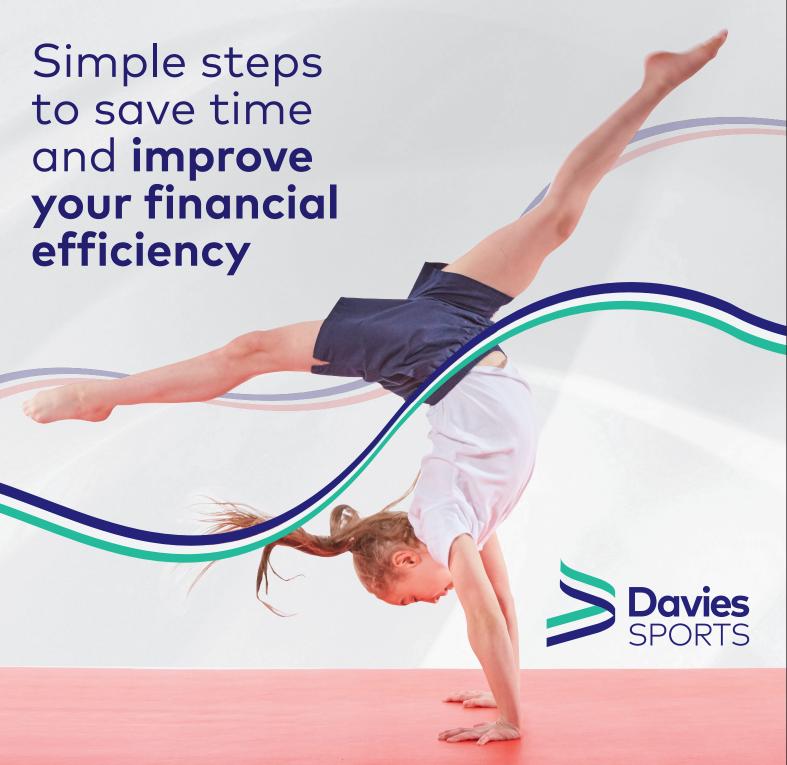